# HD-VWT8006 Vehicle-mounted wireless terminal User Manual

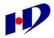

Yantai Huadong Electron Technology Co., Ltd.

## CONTENTS

| Pre | face       |           |               |           |           |                | 3 -    |
|-----|------------|-----------|---------------|-----------|-----------|----------------|--------|
| 1   | Product In | ntroduct  | ion           |           |           |                | 4 -    |
| 2   | Function   | Introduc  | tion          |           |           |                | 4 -    |
| 3   | Product F  | eatures.  |               |           |           |                | 5 -    |
|     | 3.1        | Process   | or and men    | nory      |           |                | 5 -    |
|     | 3.2        | Hard D    | sk            |           |           |                | 5 -    |
|     | 3.3        | Display   | screen and    | l touch s | screen    |                | 5 -    |
|     | 3.4        | Wireles   | s communi     | cation.   |           |                | 5 -    |
|     | 3.5        | Externa   | l Interface   |           |           |                | 6 -    |
| 4   | Use Instru | uctions . |               |           |           |                | 6 -    |
|     | 4.1        | Use env   | vironment     |           |           |                | 7 -    |
|     | 4.2        | Input po  | ower          |           |           |                | 7 -    |
|     | 4.3        | Start-up  | , shut-dow    | n, and b  | orightnes | ss adjustment. | 7 -    |
|     | 4.4        | Two-ba    | lls bracket   | installat | tion      |                | 7 -    |
|     | 4.5        | Installat | ion proces    | s of tou  | ch scree  | n drive        | 8 -    |
|     | 4.5.1      | Driv      | e installatio | m         |           |                | 8 -    |
|     | 4.5.2      | 2 Touc    | h screen ca   | libratio  | n         |                | - 11 - |
|     | 4.6        | WIFI      | network       | card      | drive     | installation   | and    |
|     | configurat | ion       |               |           |           |                | - 13 - |
| 5   | Troublesh  | ooting.   |               |           |           |                | - 22 - |
|     | 5.1        | Unable    | to start up   | normall   | у         |                | - 22 - |
|     | 5.2        | Abnorm    | al network    | conne     | ction, ar | nd unable to r | ealize |
|     | communic   | ation     |               |           |           |                | - 23 - |
| 6   | FCC War    | ning      |               |           |           |                | - 23 - |

Yantai Huadong Elec-Tech Co., Ltd.

# Preface

#### Dear customer,

Thank you for purchasing our product HD-VWT8006. Please read this manual carefully before using, and mind all notes and warnings mentioned in it. Please keep this manual properly for further reference.

This equipment should be placed onto a stable platform before using.

Please check voltage value before connecting line. The line should be put in a place that the line won't be trampled.

Please disconnect power before plugging in or pulling out any modules or connecting line.

Please keep the equipment dry. Any water inside may cause circuit break or other serious damage.

# If any of the following happens, please contact the specialists:

Power cord damage, keyboard damage, or socket damage, water leakage;

The equipment can't work in normal or can't return to normal with the guidance of user manual.

The equipment can't work because of falling down or other

#### unexpected damage.

Obvious damage occurs in equipment.

# **1 Product Introduction**

HD-VWT8006 is a voice and data integrated vehicle-mounted wireless terminal, with high-strength body design and strong shock resistance. It can be used in different conditions of environment, and satisfies the specific requirements of heavy vehicles used in port, warehouse and logistics.

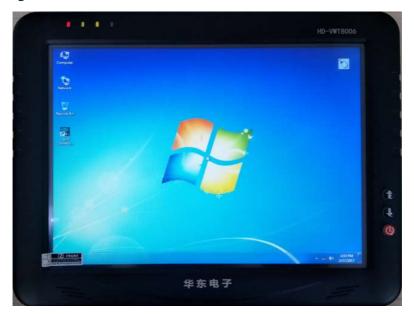

# 2 Function Introduction

Graphical display and touch screen make the operation simpler. It is featured in easy and simple operation, anti-friction, long-life, high Yantai Huadong Elec-Tech Co., Ltd. www.huadong.net brightness.

Support Windows 7/Windows 10.

Support WIFI.

Support USB2.0, for better connection with other device.

It is full sealing aluminum design without fan, and reaches IP65 with good anti-shock, waterproof, and anti-dust performance, and is suitable for bad environments, such as terminal and yard, etc.

## **3** Product Features

#### 3.1 Processor and memory

It adopts Intel Celeron N2807, with DDR3 4G memory.

## 3.2 Hard Disk

Built-in SSD 32G.

#### 3.3 Display screen and touch screen

12.1" LCD, resolution: 1024x768, color: 16.2M/262K, brightness: 500cd/m2, contrast ratio: 700: 1. Resistance-type touch screen featured in firm and anti-friction performance. It is equipped with brightness adjustment button to adjust brightness.

## 3.4 Wireless communication

Support 802.11/b/g/n(20M).

2.4GHz Frequency Bands: 2412MHz-2462MHz

Yantai Huadong Elec-Tech Co., Ltd.

www.huadong.net - 5 - Transmit Power ≤18dBm

The antenna of the product, under normal use condition is at least 4cm away from the body of the user.

#### 2.4GHz Antenna characteristics

Frequency Range 2400-2483MHz Impedance 50Ohm Polarization Vertical Elevation Coverage 360° Gain of Antenna 5dBi

## 3.5 External Interface

2xUSB Host connecting mouse, keyboard or storage device.

RJ45 connecting Ethernet.

Power input 24V power supply.

# 4 Use Instructions

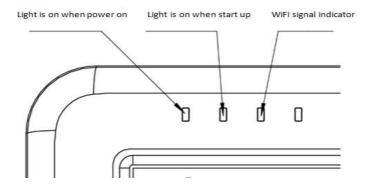

Yantai Huadong Elec-Tech Co., Ltd.

www.huadong.net - 6 -

#### 4.1 Use environment

Temperature  $-20^{\circ}$  C $\sim$ 50° C; relative humidity 5 $\sim$ 95% (non-condense).

#### 4.2 Input power

Input power: DC24V.

# 4.3 Start-up, shut-down, and brightness

#### adjustment

To start the equipment, we only need to press power key for 1 second; when it breaks down, we needs to press power key for 6 seconds to shut it down.

Two brightness adjustment keys are placed above the power key. " $\uparrow$ " is used for brightening brightness, while " $\downarrow$ " is used for darkening brightness. We can see a successive change of brightness if we keep pressing the key for long.

## 4.4 Two-balls bracket installation

At first, use the screw to fix one end of bracket to the back of terminal, and then, fix the other end of bracket to appropriate position, and put the screw, turn-knob and nut into bracket arm as following picture, and finally adjust the angle and tighten the turn-knob.

# 4.5 Installation process of touch screen drive

#### 4.5.1 Drive installation

At first, use mouse left to double-click <sup>(G)</sup> of PenMount Universal Driver2.1.0.207, to open installation interface, and then use mouse left to click "Next (N)".

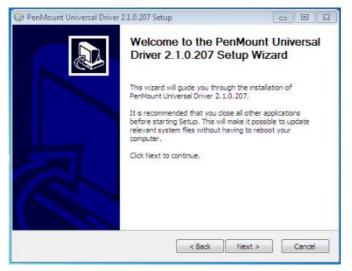

Secondly, use mouse left to click "I Agree(I)" in the following interface.

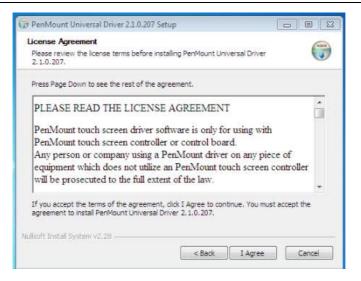

Thirdly, use mouse left to click "Install(I)" in the following interface.

| 😯 PenMount Universal Driver 2.1.0.207 Setup                                                                                                    | 0      |
|----------------------------------------------------------------------------------------------------|--------|
| Choose Install Location<br>Choose the folder in which to install PenMount Universal Driver 2, 1, 0, 207,                                                              |        |
| Setup will install PenMount Universal Driver 2.1.0.207 in the following folder.<br>different folder, click Browse and select another folder. Click Install to start t |        |
| Destination Folder           California Files/PenMount Universal Driver         E                                                                                     | irowse |
| Space required: 3.2MB<br>Space available: 39.8GB                                                                                                    |        |
| Nullsoft Install System v2:28 - Sack Install                                                                                                    | Cancel |

Fourthly, the drive will be installed automatically after enter into the following interface.

Yantai Huadong Elec-Tech Co., Ltd.

www.huadong.net - 9 -

| 🔀 PenMount Universal Driver 2.1.0.207 Setup                                             | - I B   S |
|-----------------------------------------------------------------------------------------|-----------|
| Installing<br>Please wait while PenMount Universal Driver 2.1.0.207 is being installed. | 3         |
| Execute: "C: \Program Files\PenMount Universal Driver\INSTALL.exe"                      |           |
| Show (Pen                                                                               | _         |
|                                                                                         |           |
|                                                                                         |           |
|                                                                                         |           |
| Nullsoft Install System v2.28                                                           |           |
| <back next=""></back>                                                                   | Cancel    |

Fifthly, use mouse left to click "Finish (F)" in the following

interface, which means the drive is installed successfully.

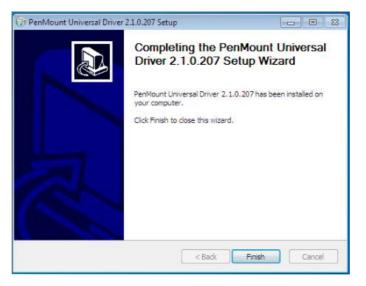

Yantai Huadong Elec-Tech Co., Ltd.

www.huadong.net - 10 -

#### 4.5.2 Touch screen calibration

At first, use mouse to click "Start", and then click the "PenMount

Control Panel" to open the software.

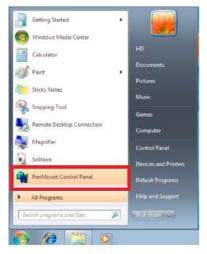

Secondly, use mouse left to click the menu "Device" in following interface, and then click "Configure".

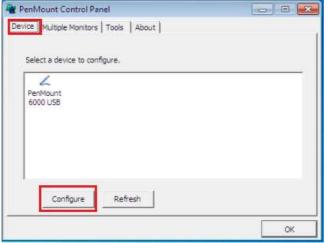

Yantai Huadong Elec-Tech Co., Ltd.

www.huadong.net

Thirdly, use mouse left to click "Standard Calibration" in following interface.

| Z Device 0 (PenMount 6000 USE | 0                    |      |
|-------------------------------|----------------------|------|
| Calibrate Setting About       |                      |      |
|                               | G                    |      |
|                               | Standard Calibration |      |
| Turn off EEPROM storage.      |                      |      |
|                               |                      |      |
|                               |                      | OK ] |

Fourthly, follow the instruction to click "Red Square".

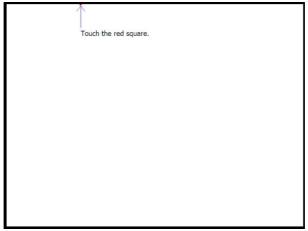

Fifthly, click "OK" in the following interface, which means the

Yantai Huadong Elec-Tech Co., Ltd.

touch screen is corrected successfully.

| Z Device 0 (PenMount 6000 | USB)                        |       |
|---------------------------|-----------------------------|-------|
| Calibrate Setting About   |                             |       |
|                           |                             |       |
|                           |                             |       |
|                           |                             |       |
|                           |                             |       |
|                           |                             |       |
| l i                       |                             |       |
|                           |                             |       |
|                           |                             |       |
|                           | 1                           |       |
|                           | Standard <u>Calibration</u> |       |
|                           |                             |       |
| Turn off EEPROM storag    | P.                          |       |
|                           |                             |       |
| +                         |                             | [[]]  |
|                           |                             | U. OK |

# 4.6 WIFI network card drive installation and

## configuration

Please uninstall old version drive if there was one.

Click the new drive "Laird\_PE15N\_NDIS6" and click "NEXT" in popup window.

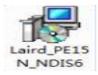

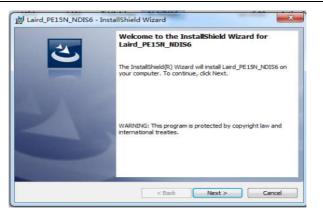

#### Click "NEXT".

|              | tion Folder                                                                    | ۸.,  |
|--------------|--------------------------------------------------------------------------------|------|
| CICK IVE     | xt to install to this folder, or click change to install to a dimerent folder. |      |
| P            | Install Laird_PE15N_NDIS6 to:                                                  |      |
| -            | C:\Program Files\Laird\ Change                                                 | ···· |
|              |                                                                                |      |
|              |                                                                                |      |
|              |                                                                                |      |
|              |                                                                                |      |
|              |                                                                                |      |
|              |                                                                                |      |
|              |                                                                                |      |
| tallShield - |                                                                                |      |

Click "NEXT".

Yantai Huadong Elec-Tech Co., Ltd.

www.huadong.net - 14 -

#### HD-VWT8006

| Setup Type    |                                            |                                                              | 4                       |
|---------------|--------------------------------------------|--------------------------------------------------------------|-------------------------|
| Choose the s  | etup type that best si                     | uits your needs.                                             |                         |
| Please select | a setup type.                              |                                                              |                         |
| Typical       |                                            |                                                              |                         |
| 1             | A typical set of pro                       | ogram features will be installed                             |                         |
| Custom        |                                            |                                                              |                         |
| 1             | Choose which prog<br>will be installed. Re | ram features you want installe<br>commended for advanced use | d and where they<br>rs. |
|               |                                            |                                                              |                         |
| tallShield    |                                            |                                                              |                         |
| CONTRACTOR    |                                            |                                                              | ext > Cancel            |

#### Click "Install".

| Ready to Install the Program                           |                         |                        |                |
|--------------------------------------------------------|-------------------------|------------------------|----------------|
| The wizard is ready to begin installa                  | ation.                  |                        | C              |
| Click Install to begin the installation                | ٦.                      |                        |                |
| If you want to review or change ar<br>exit the wizard. | ny of your installation | settings, dick Back. C | lick Cancel to |
|                                                        |                         |                        |                |
|                                                        |                         |                        |                |
|                                                        |                         |                        |                |
|                                                        |                         |                        |                |
|                                                        |                         |                        |                |
|                                                        |                         |                        |                |

Click "Finish".

Yantai Huadong Elec-Tech Co., Ltd.

#### HD-VWT8006

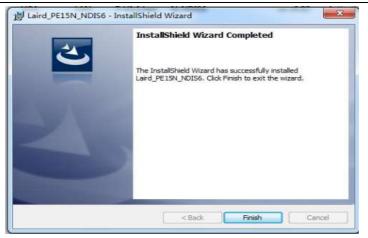

Select "Laird Connection Manager", and use mouse right to open "properties".

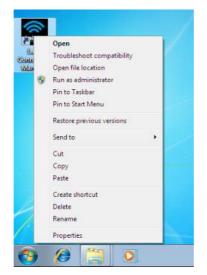

Select "Run this program as an administrator" in "compatibility" and click "ok" (this program must run as administrator"). Yantai Huadong Elec-Tech Co., Ltd. www.huadong.net

| Securty                                                                                                  | Details                                        | 1                          | hevious Versia                       |
|----------------------------------------------------------------------------------------------------|------------------------------------------------|----------------------------|--------------------------------------|
| General                                                                                                  | Shortou                                        | t II                       | Compatibili                          |
| f you have probler<br>in earlier version o<br>natches that earlie<br>Help me choose<br>Compatibility mot | f Windows, selec<br>ir version<br>the settings | am and it w<br>it the comp | orked correctly<br>atibility mode th |
|                                                                                                    |                                                | 10 1.302                   |                                      |
| The second second second                                                                                 | igram in compaté                               | vity mode f                | 917                                  |
| Windows XP (                                                                                             | Senice Pack 31                                 |                            | 1.17                                 |
| Settinge                                                                                                 |                                                |                            |                                      |
| 10 Run in 256                                                                                            | colors                                         |                            |                                      |
| Run in 640                                                                                               | x 480 screen res                               | olution                    |                                      |
| Deable visu                                                                                              | al themes                                      |                            |                                      |
| Disable deel                                                                                             | ktop composition                               |                            |                                      |
| Disable dap                                                                                              | itay scaling on his                            | th DP) setti               | nga l                                |
| Privilege Level                                                                                          |                                                |                            |                                      |
| 🕑 Run this pro                                                                                           | igram as ari admi                              | ristrator                  |                                      |
| Change set                                                                                               | tings for el users                             |                            |                                      |
|                                                                                                    | ОК                                             | Can                        | al A                                 |

Open "Laird Connection Manager".

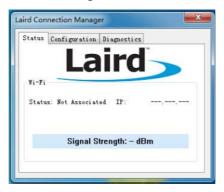

Click "Scan" in "Configuration" to scan wireless network.

Yantai Huadong Elec-Tech Co., Ltd.

www.huadong.net - 17 -

|                 | iagnostics |
|-----------------|------------|
| V Wi-Fi         | ird        |
| Active Profile: | Default 👻  |
|                 |            |

Select SSID to be used and click "Configure".

| SSID     | RSSI | Security    |     |
|----------|------|-------------|-----|
| hd002    | -59  | WPA AES PSK |     |
| 8006TEST | -36  | None        |     |
| aabbcc   | -43  | WPA2 PSK    |     |
| 7101test | -51  | WPA2 PSK    |     |
| 4 [      | 11   | t           | - F |

There is a pop-up window, input password "SUMMIT", and then click "OK" (don't press Enter key).

| SSID         | RSSI      | Secu   | rity   |   |
|--------------|-----------|--------|--------|---|
| Admin Login  | 162       | -      | 401.75 | × |
| Enter Passwo | ord to co | onfigu | re.    |   |
|              | •         |        |        |   |
| Ca           | ncel      |        | OK     |   |
|              |           |        |        |   |

Yantai Huadong Elec-Tech Co., Ltd.

www.huadong.net - 18 - Click "yes" to enter into "Manage Profiles".

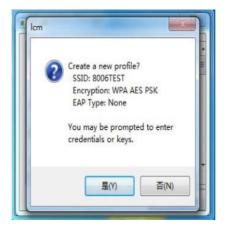

Select SSID in the pull-down menu of "Profile", and configure the "Profile" and "Globals".

| Profile | Globals | Admin Login |   |                     |
|---------|---------|-------------|---|---------------------|
| Proper  | ty      | Value       | * | Profile:<br>Default |
| Profile | e Name  | Default     | Е | Default<br>8006TEST |
| SSID    |         |             | _ | 100001251           |
| Client  | Nane    |             |   | Value:              |
| Tz Powe | ir      | Maacimaan   |   | Commit              |
| Power S | Save    |             |   |                     |

Click "Passphrase" in "Profile" interface, and input password.

Yantai Huadong Elec-Tech Co., Ltd.

www.huadong.net - 19 -

| ofile Global   | s Admin Login |   |                      |
|----------------|---------------|---|----------------------|
| Property       | Value         | - | Profile:<br>8006TEST |
| WPA            | WPA/WPA2      |   |                      |
| Encryption     | AES-CCMP      |   | New Delete           |
| Authentication | . PSK         | h | Passphrase           |
| Fast Reauth    | None          | Е | Commit               |

Click "Commit" after inputting password, and close this window.

| Profile Globals | Admin Login    |   |              |
|-----------------|----------------|---|--------------|
| Property        | Value          |   | Profile:     |
| WPA             | WPA/WPA2       |   | 8006TEST     |
| ***             | in the int the |   | New Delete   |
| Encryption      | AES-CCMP       |   | <u> </u>     |
|                 | 1999           |   | Passphrase . |
| Authentication  | PSK            |   | 12345678     |
| Fast Reauth     | None           | H | Commi        |
| Passphrase      | ****           |   |              |

Back to "Configuration" interface, and select SSID in pull-down menu of "ActiveProfile".

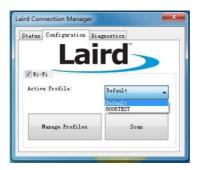

Yantai Huadong Elec-Tech Co., Ltd.

www.huadong.net - 20 - Check whether network is connected via "Status" interface.

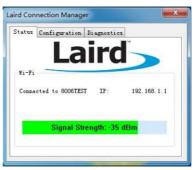

Click "Advanced" in "Diagnostics" interface to check detailed network information.

| Status Configuration Di                                                                          | rd -               | >                |
|--------------------------------------------------------------------------------------------------|--------------------|------------------|
| Wi-Fi<br>Status: Connected                                                                       | i to 8006TEST      |                  |
|                                                                                                  | About              | Advanced         |
|                                                                                                  |                    |                  |
|                                                                                                  |                    |                  |
| agnostics                                                                                        |                    | ×                |
|                                                                                                  |                    | X                |
|                                                                                                  |                    | X                |
| Wifi<br>Status                                                                                   | AP Hame:           |                  |
| WifiStatus                                                                                       | 10/01/20           | •                |
| Nifi<br>Status<br>Profile: 8006TEST                                                              | IP:                | •                |
| Fifi<br>Status<br>Profile: 8008TEST<br>IP: 192.168.1.100                                         | IP:                | •                |
| Wifi<br>Status<br>Profile: 8008TEST<br>IP: 192.168.1.100<br>MAC: 00.17.23.fl.80.70               | IP:                | 4. 5f. 80. 32. 4 |
| Fifi<br>Status<br>Profile: 8008TEST<br>IP: 192.168.1.100<br>MAC: 00.17.23.fl.80.70<br>Channel: 6 | IP:<br>D MAC: 50.6 | 4. 5f. 80. 32. 4 |

Yantai Huadong Elec-Tech Co., Ltd.

www.huadong.net - 21 - If network is still not connected after configuration, please restart wireless card or terminal.

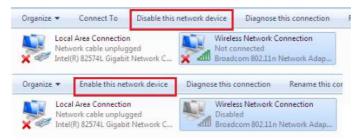

# 5 Troubleshooting

## 5.1 Unable to start up normally

| You can check          | Troubleshooting                           |
|------------------------|-------------------------------------------|
| Whether power cord     | To plug power cord into the correct port  |
| connection is correct. | and make sure connection is fastened and  |
|                        | power supply is OK.                       |
| Whether it is able to  | To ensure the equipment start up in the   |
| start up and work in   | proper temperature, and don't start it    |
| the environment with   | immediately when it is just moved from    |
| temperature between -  | outside to indoor. For such circumstance, |
| 20°C~50°C.             | please wait for about 2 hours in normal   |
|                        | temperature before starting.              |

## 5.2 Abnormal network connection, and unable

| You can check |                                | Troubleshooting |                            |
|---------------|--------------------------------|-----------------|----------------------------|
| 1.            | Whether 5db antenna is in      | 1.              | To replace TNC line or     |
|               | short circuit or open circuit. |                 | feeder line.               |
| 2.            | Whether network drive          | 2.              | To re-install network card |
|               | installation and setting is    |                 | drive.                     |
|               | correct.                       | 3.              | To correct IP and          |
| 3.            | Whether IP settings and        |                 | wireless network           |
|               | network parameter settings are |                 | parameters.                |
|               | correct.                       |                 |                            |

#### to realize communication

# 6 FCC Warning

This equipment has been tested and found to comply with the limits for a Class B digital device, pursuant to part 15 of the FCC Rules. These limits are designed to provide reasonable protection against harmful interference in a residential installation. This equipment generates, uses and can radiate radio frequency energy and, if not installed and used in accordance with the instructions, may cause harmful interference to radio communications. However, there is no guarantee that interference will not occur in a particular installation. If this equipment does cause harmful interference to radio or television reception, which can be determined by turning the equipment off and on, the user is encouraged to try to correct the interference by one or more of the following Yantai Huadong Elec-Tech Co., Ltd.

measures:

-Reorient or relocate the receiving antenna.

Increase the separation between the equipment and receiver.
Connect the equipment into an outlet on a circuit different from that to which the receiver is connected.

--Consult the dealer or an experienced radio/TV technician for help.

MODIFICATION: Any changes or modifications not expressly approved by the grantee of this device could void the user's authority to operate the device.

This device complies with FCC radiation exposure limits set forth for an uncontrolled environment. In order to avoid the possibility of exceeding the FCC radio frequency exposure limits, human proximity to the antenna shall not be less than 20 cm (8 inches) during normal operation.

YANTAI HUADONG ELECTRON TECHNOLOGY CO.,LTD Address: Huadong Elec-Tech Building,Gaoxin District, 264003 Yantai, PEOPLE'S REPUBLIC OF CHINA Service Tel: 4006-582-577 Fax: 0535-6883060 Tel: 0535-6885693 Website: http://www.huadong.net Zip Code: 264003

Yantai Huadong Elec-Tech Co., Ltd.

www.huadong.net - 24 -

Yantai Huadong Elec-Tech Co., Ltd.

www.huadong.net - 25 -